## WebsiteCompass www.websitecompass.com

## Getting Started with Flickr

## TUTORIAL **How to Sign In**

Use these instructions to get a Flickr account. Flickr is owned by Yahoo! so you'll need to create a Yahoo! identity if you don't already have one.

- **1.** Go to flickr.com. If you don't already have a Yahoo! account, click the Sign Up button in the upper left corner of the screen.
- **2.** You will be taken to a Yahoo! signup screen. Follow the instructions to create a Yahoo! account.
- **3.** Once you have a Yahoo! account, return to the Flickr home page and click Sign In in the upper right corner of the screen.
- **4.** Provide your Yahoo! credentials and click Sign In.
- **5.** You will see your Flickr home page with menu and main area options.

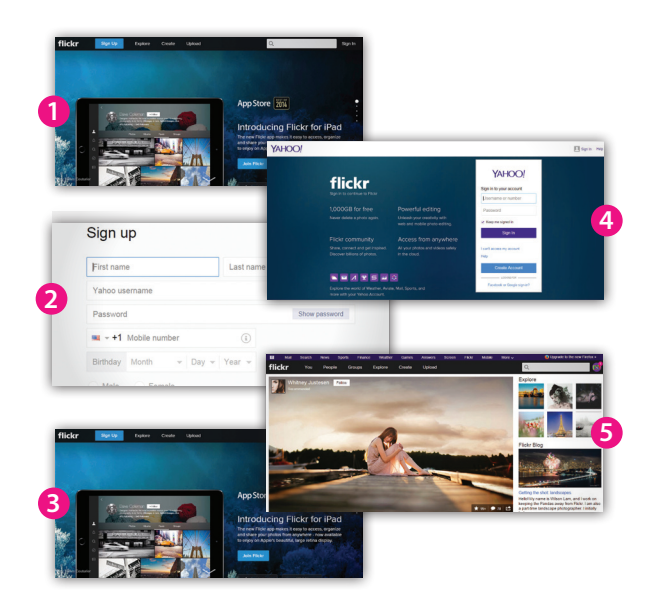

## TUTORIAL **What to Do First on Flickr**

Flickr offers many ways to organize and share your photos as well as interact with other users. Follow these instructions to start exploring the various functions.

- **1.** In the Flickr menu at the top of your home page screen, select You.
- **2.** You will be taken to your photostream, where the photos you upload will appear.
- **3.** To populate this stream, scroll down and click the Upload Now button.
- **4.** You will be taken to the Upload page. When you're ready, follow the instructions from here to upload some photos.
- **5.** Return to your home page to explore other menu options. The People section shows photos of other Flickr users that you follow.
- **6.** In the Explore section, you can click on a photo to find out more about the artist and comment if you want.
- **7.** Click on the other menu items to check out the other sections.
- **8.** To logout of Flickr, click the buddy icon in the upper right corner (it looks like a camera until you upload your own photo). Here you will find options, including Sign Out.

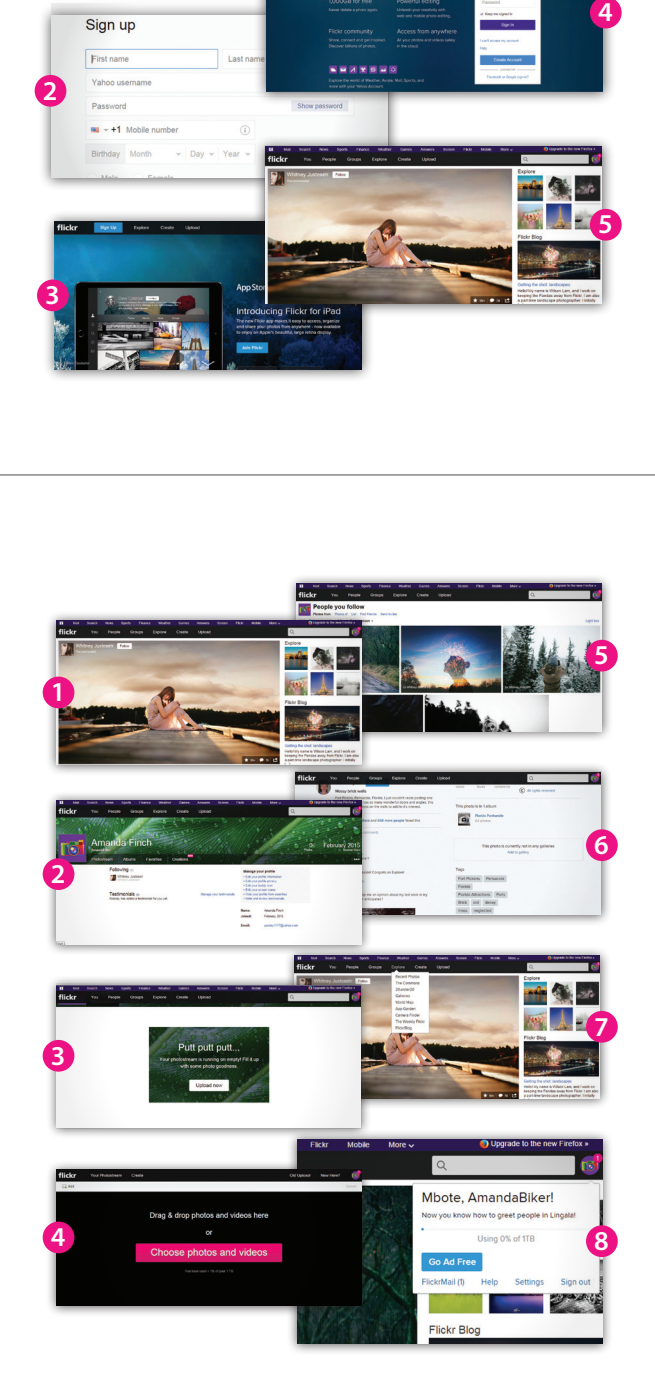